## Fortigate SSL VPN Client Installation - Windows

1. Download the SSL VPN client executable from the networking site and run the executable.

2. If you are Using Windows Vista or Windows 7 you may get a security prompt confirming that you wish to execute the file. Go ahead and click "Run."

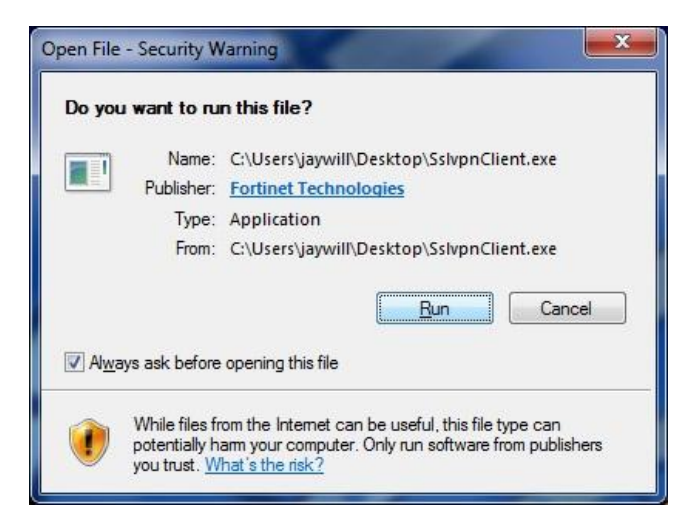

3. In Windows Vista and Windows 7, you may also be prompted to run the application as an administrator. The application will prompt you, as in the screenshot below, but the operating system will as well. Go ahead and accept both of these prompts.

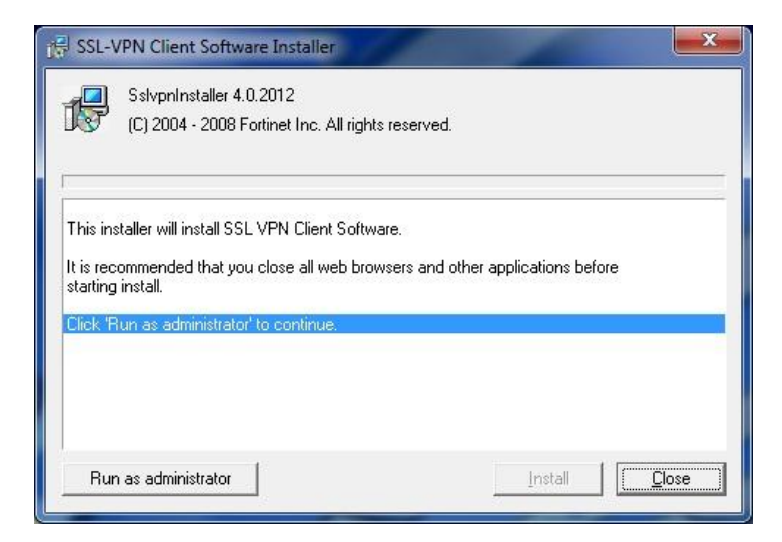

4. Install the client at the next prompt.

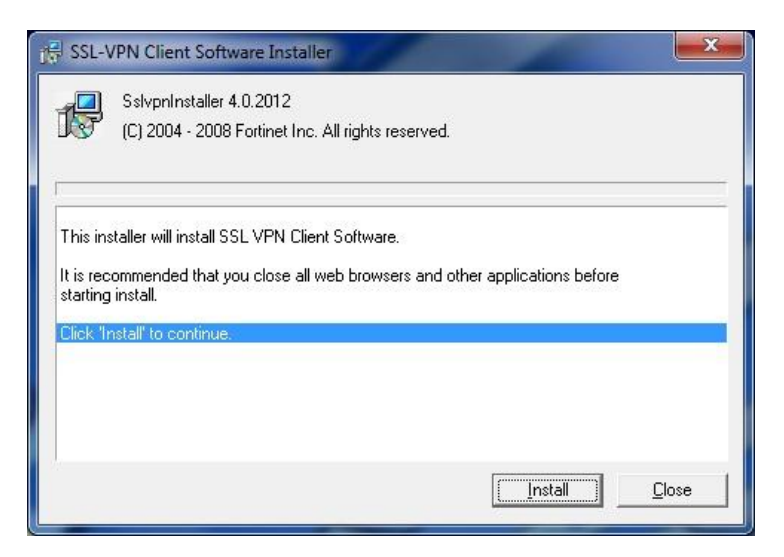

5. When the installation is finished (it will say "Done!" at the bottom of the progress screen, click on the close button. The client is now installed.

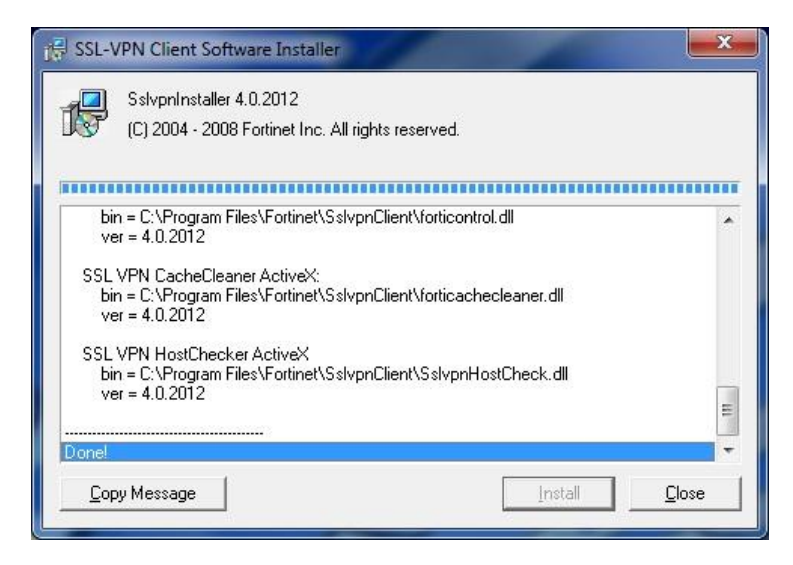

6. To open the client, go to the start button, go into "all programs" and find the 'Fortinet' folder.

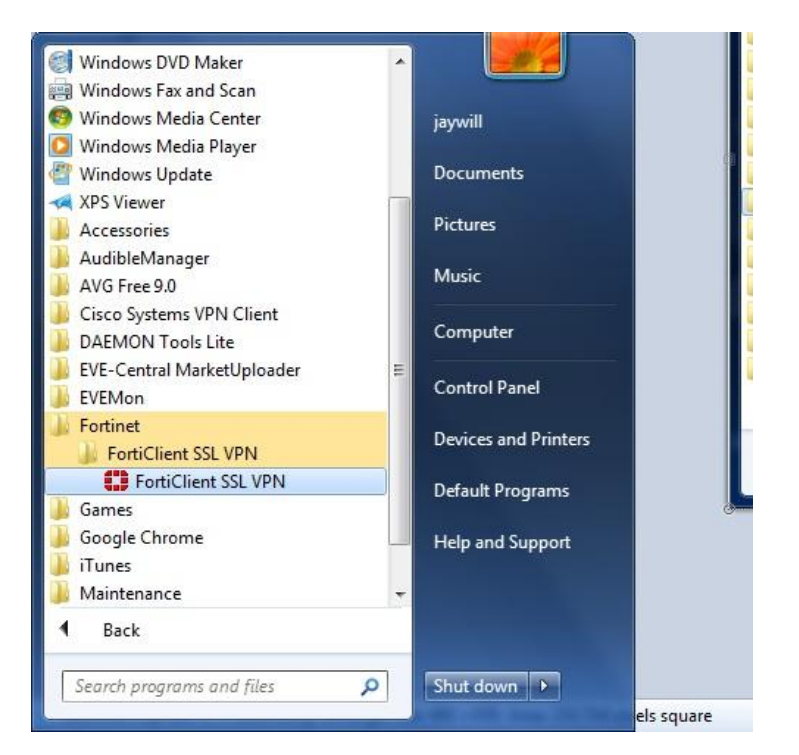

7. Open that folder and click on the FortiClient SSL VPN program. This will bring up the Fortinet SSL client. You can also drag this application shortcut to your desktop for easier access in the future.

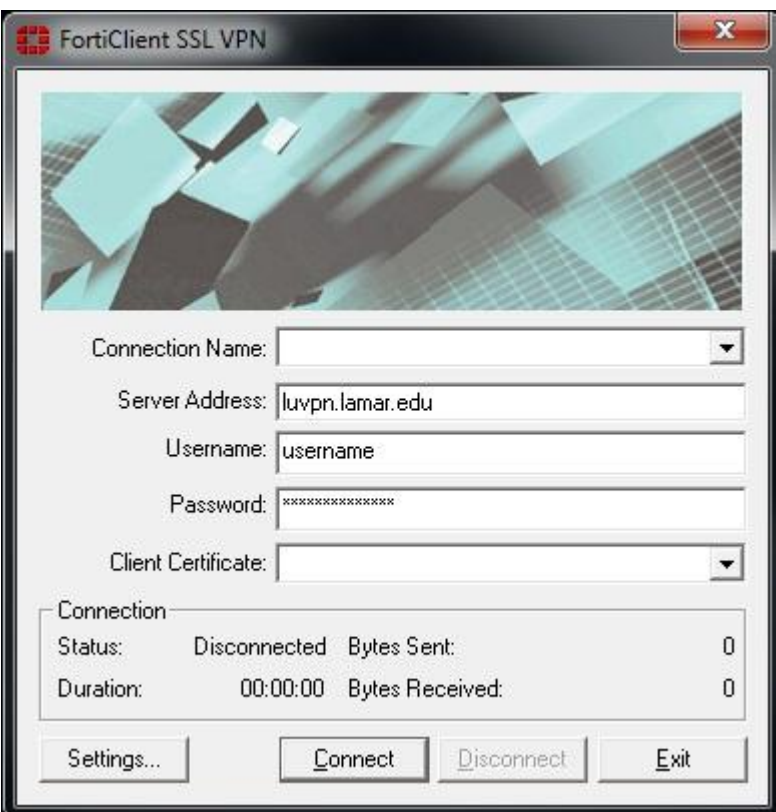

8. Once the application is open, you just need to put in the name of the VPN Server address, and login using your LEA account.

Server Address: luvpn.lamar.edu

*Note: For your username, do not type anything other than your username. Do not append @lea to the end of it or use the bmt\ domain designation before it.*

*Note: The client certificate menu can be ignored. The Connection Name menu can be setup to use predefined information by using the 'Settings' button at the bottom left corner of the application.*

9. Finally, just click on connect and you will be authenticated and you should see the bytes sent and received increasing in the connection status area of the client. Once you are finished, choose 'Disconnect' to close the VPN connection, and 'Exit' to close the client.